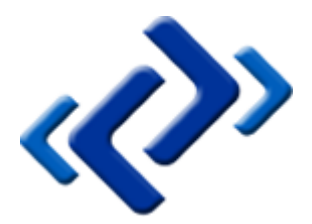

# Tabernus Enterprise Erase LAN 7.3 Quick Start Guide

**Tuesday, January 13, 2015**

## Summary

This document provides a Quick Start Guide for the Enterprise Erase LAN 7.3 software.

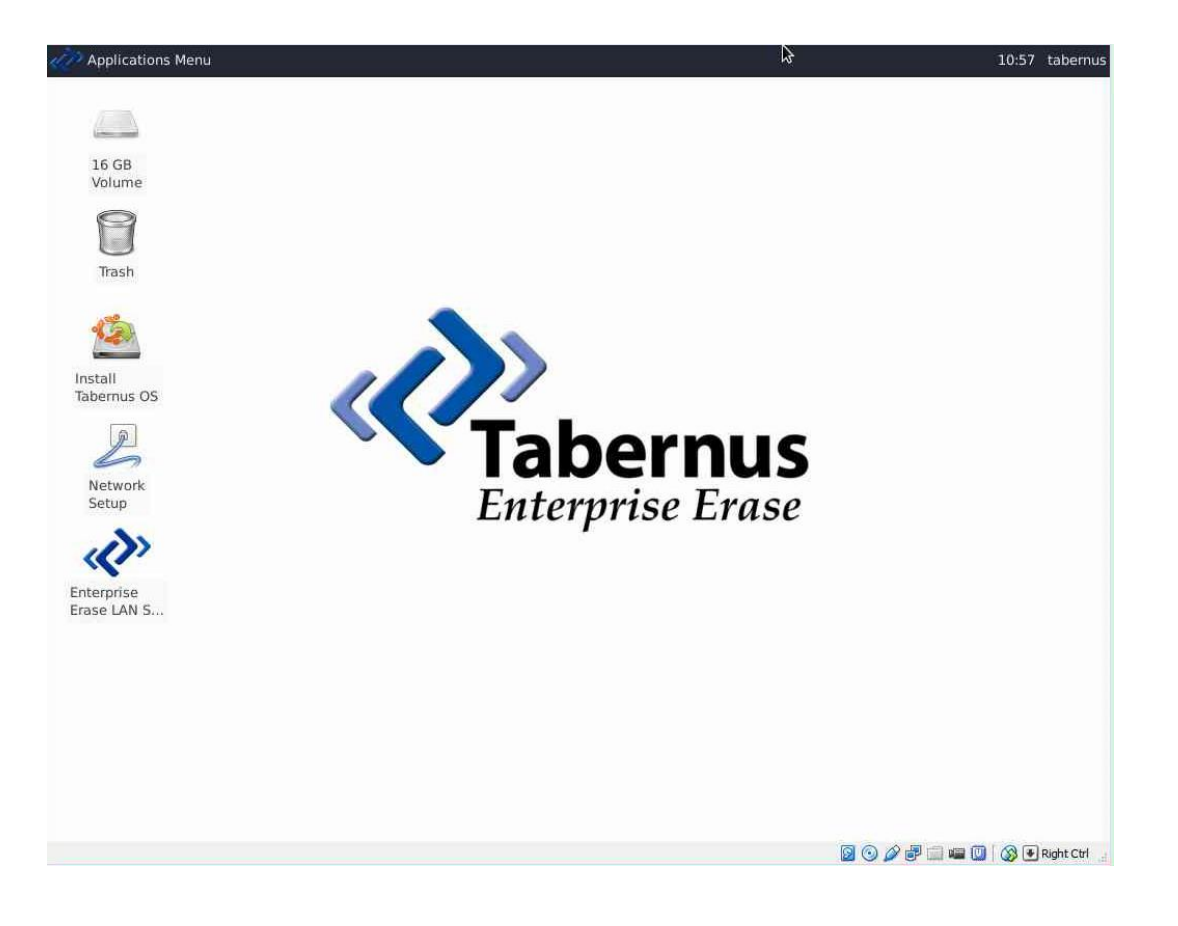

# COPYRIGHT

The copyright in this User Guide is owned by Tabernus LLC and Tabernus Europe Ltd. – contact details as stated below:

No part of this manual, in whole or in part, may be reproduced, transferred, copied, published, photocopied or translated without the prior agreement and explicit written permission of:

## **Tabernus LLC, 11130 Jollyville Rd, Suite 203, Austin, TX 78759 or**

## **Tabernus Europe Ltd., 8 Waterside Court, Albany Street, Newport, NP20 5NT**

All brand or product names mentioned herein are trademarks or registered trademarks of their respective holders.

Tabernus LLC and Tabernus Europe Ltd. retain the right to make alterations to the content of this User Guide without the obligation to inform third parties.

Use of Tabernus Enterprise Erase is subject to the terms and conditions entered into between Tabernus LLC or Tabernus Europe Ltd and their users

Access to this User Guide is strictly limited to those organizations and their duly authorized employees who have been granted written access to this User Guide. If you are not duly authorized by Tabernus LLC or Tabernus Europe Ltd. through your employer to access this User Guide, kindly advise [support@tabernus.com.](mailto:support@tabernus.com)

## Quick Start Guide – How to Erase a PC

## **Launching the Enterprise Erase LAN Server**

To start the Enterprise Erase LAN Server, double click the **Enterprise Erase LAN Server** icon.

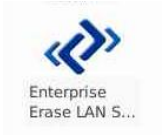

#### **Launch Enterprise Erase LAN Server**

**NOTE: If the software is started without licenses, the user is prompted to add licenses or run in demo mode. Running Enterprise Erase in demonstration mode allows fully functional testing of all the software features without having to install the software on a system. The demo mode will generate reports and perform partial data removal on hard drives. Data removal and times to completion are only 50% of a full erasure.**

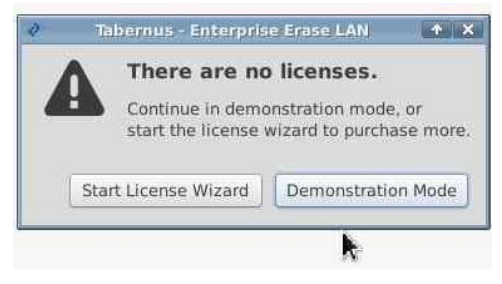

**Start License Wizard or continue in demo mode**

## **Network Boot the Client Systems**

Once the Enterprise Erase LAN Server is running and listening for clients, we can network boot the clients (also known as PXE or NIC Booting). This option may be disabled by default, and in these cases will need to be configured in the System BIOS. It is may also be necessary to change the Boot Order in the System BIOS. Please refer to the motherboard or manufacturer for further instructions.

With the network boot options changed, along with any BIOS settings, a system reboot will be required. When the system boots, the PXE Boot ROM will load, followed by a message saying **Searching for server (DHCP)**.

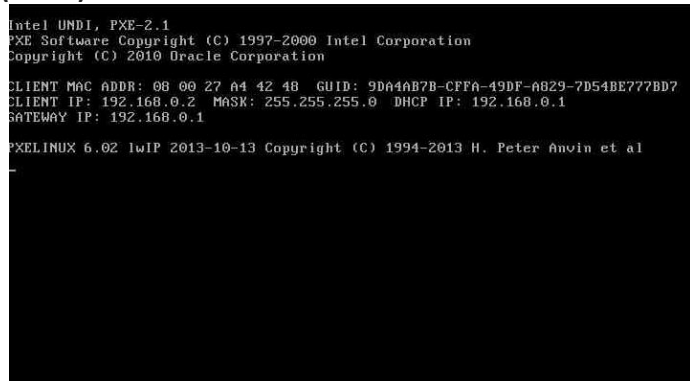

**PXE Boot Screen**

The client system will continue network boot: this should take around two minutes, dependent on network setup. After this the LAN client window will open automatically.

## **Starting Erasure from Client PC**

Prior to initializing the erasure, Asset IDs may be changed and employee ID entered for tracking and compliance. Asset ID will default to the system service tag, and it is possible to set a default employee ID on the server, as discussed later in the manual.

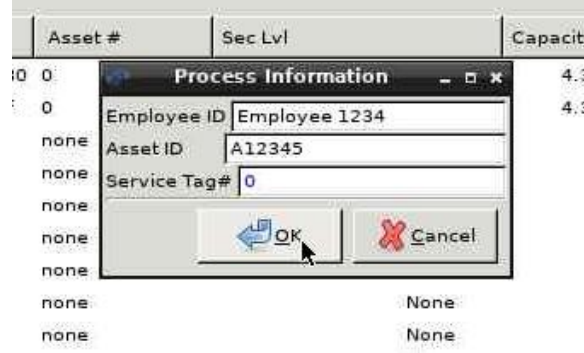

**Enter Asset & Employee ID on Client**

A security level must be chosen prior to starting the erasure. To select an erasure algorithm, use the **Set Security Level** button

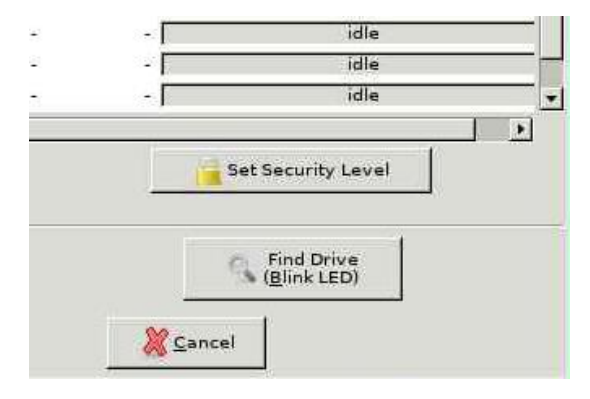

**Set Security Level button**

The **Security Level** dialog box will appear; this allows the fast selection of an erasure algorithm.

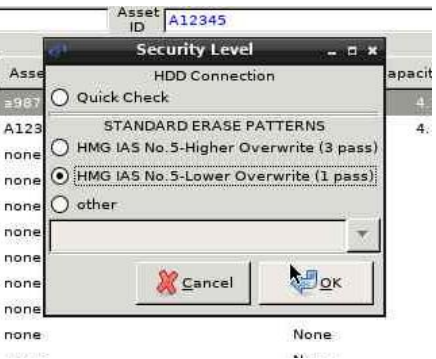

**Set Security Level on LAN 7.3 Client**

Select the **Erase Hard Drive** button, found in the lower portion of the client interface to start the erasure.

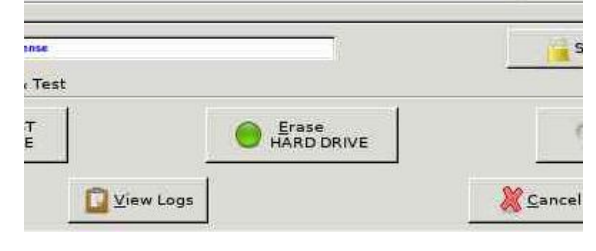

**Erase Hard Drive Button**

The connected hard drives will be erased. The background of the client will turn green to notify the operator that the erasure was successful. A red line would indicate a failure or exception result.

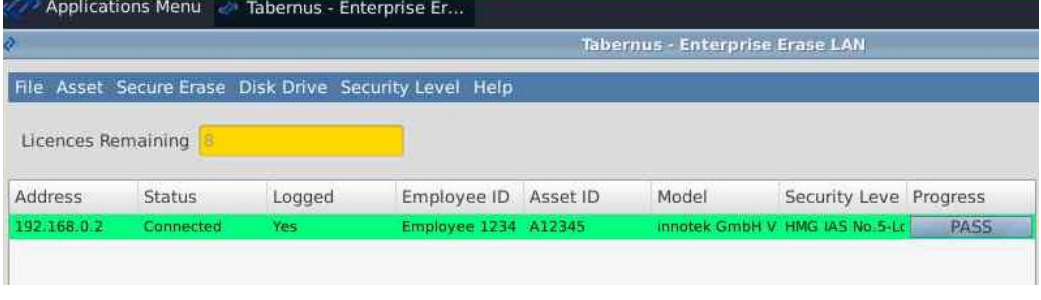

**The background turns green once erasure is complete – on both server (shown) and client**

Once the client has uploaded all reports to the Enterprise Erase LAN server, a disconnect notice will appear. It is safe to power down the system at this point.

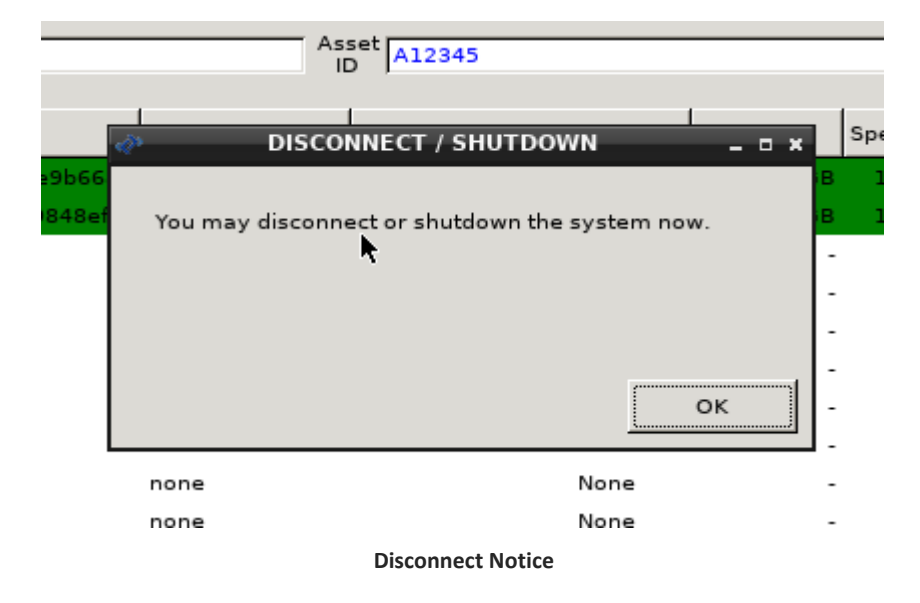

The LAN 7.3 Server interface mirrors the erasure status, with a green (or red) background, and **Pass** (or **FAIL**) is listed. When the reports are successfully saved on the server the Logged column will indicate **Yes**.

|                               |        |        |                                                        | Tabernus - Enterprise Erase LAN |       |                        |  |  |  |
|-------------------------------|--------|--------|--------------------------------------------------------|---------------------------------|-------|------------------------|--|--|--|
|                               |        |        | File Asset Secure Erase Disk Drive Security Level Help |                                 |       |                        |  |  |  |
|                               |        |        |                                                        |                                 |       |                        |  |  |  |
| Licences Remaining<br>Address | Status | Logged | Employee ID Asset ID                                   |                                 | Model | Security Leve Progress |  |  |  |

**Server view of the erasure - in Demo mode**

## **Background displays - Color Coding**

The background of each drive system is color coded to assist the operator in immediately identifying the status of the erasure.

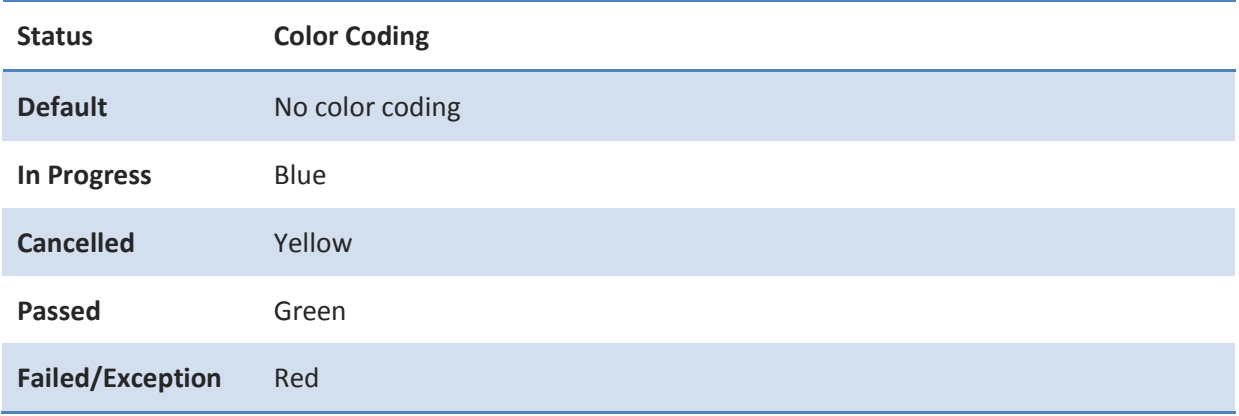

**Color Coding for the Operator**

#### **Erasure Reports**

There are two methods for gathering reports for assets that have been erased using the Enterprise Erase LAN software. There are reports that have been generated on a per-asset basis and are transferred back to the server via FTP from the client at the end of the erasure. These simple reports can be accessed from the /var/log/diskpurge directory on the server, which can be easily opened using the software with **File**→ **View Asset** Reports. A more comprehensive web-based report generation tool is also availabe. This is Tabdata, and is accessible via **File**→ **View Tabdata Reports**.

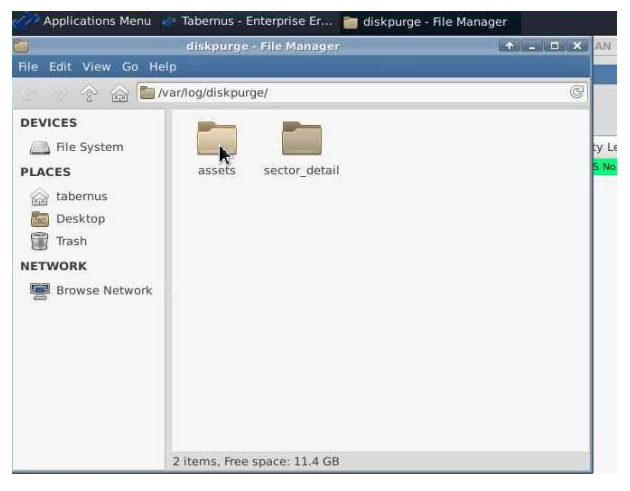

**Asset Report Location**

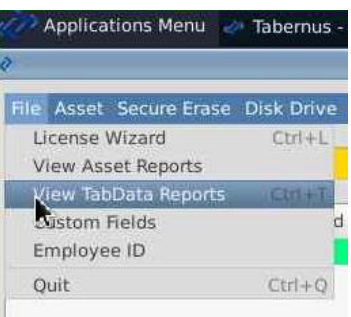

**Opening Erasure Reports - Tabdata**

## **Tabdata Web-based Report Generation**

**File**→ **View Tabdata Reports** opens the Tabdata web interface. This tool will allow a user to search for and print/save asset reports for any systems that have been erased using this Enterprise Erase LAN server.

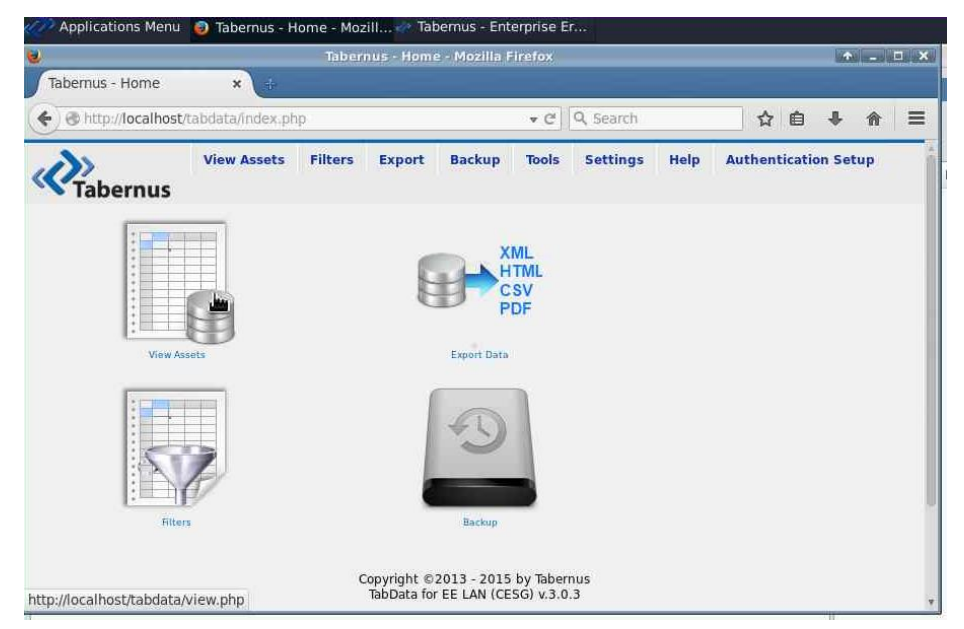

**Tabdata Landing Page**

Clicking **View Assets** will show a list of each system (and disk) that has been erased by the LAN Server.

|                                     |                |                                   | $+ - 1$                |                               |                    |                                               |                              |                               |                                             |          |
|-------------------------------------|----------------|-----------------------------------|------------------------|-------------------------------|--------------------|-----------------------------------------------|------------------------------|-------------------------------|---------------------------------------------|----------|
| Tabernus - View                     |                | $\mathbf{x}$                      | $\frac{1}{\sqrt{2}}$   |                               |                    |                                               |                              |                               |                                             |          |
| €                                   |                | http://localhost/tabdata/view.php |                        |                               |                    | Q Search<br>$\mathbf{v} \in$                  |                              | ☆ 白                           | JL.                                         | $\equiv$ |
|                                     | bernus         | <b>View Assets</b>                | <b>Filters</b>         | <b>Export</b>                 | <b>Backup</b>      | <b>Tools</b>                                  | <b>Settings</b><br>Help      | <b>Authentication Setup</b>   |                                             |          |
|                                     |                |                                   |                        |                               | 3 result(s) found. |                                               |                              |                               |                                             |          |
|                                     |                |                                   |                        |                               | $1$ All            |                                               |                              |                               |                                             |          |
| <b>REPORTS</b>                      | ID             | <b>DEVICE</b><br><b>TYPE</b>      | TIME<br>LOG            | <b>CHASSIS</b><br><b>TYPE</b> | <b>ASSET</b><br>ID | <b>SERVICE</b><br><b>TAG</b>                  | <b>SYSTEM</b><br><b>MAKE</b> | <b>SYSTEM</b><br><b>MODEL</b> | <b>SYSTEM</b><br><b>BIOS</b>                |          |
| <b>Full Report</b><br><b>Drives</b> | $\mathbf{1}$   | SYSTEM                            | 2015-01-08<br>11:13:10 | Not Provided                  | A12345             | $\mathbf{0}$                                  | innotek<br>GmbH              | VirtualBox:                   | innotek<br>GmbH<br>VirtualBox<br>12/01/2006 | Ger      |
| Certificate                         | 24             | DISK                              | 2015-01-08<br>11:13:10 |                               | a9876              |                                               |                              |                               |                                             |          |
| Certificate                         | $\overline{3}$ | DISK                              | 2015-01-08<br>11:13:10 |                               | A12345             |                                               |                              |                               |                                             |          |
|                                     |                |                                   |                        |                               |                    | Refresh database if data doesn't seem current |                              |                               |                                             |          |

**View Assets Page**

Reports can be generated from this page:

- **Full Report**: A single page with the Asset information (system details) and disk drive information for each drive erased
- **Drives** Report: A single page document that contains every drive that has been erased on that particular system
- **Certificate**: A single page per hard drive with all the disk information

More information about the Tabdata reporting tool can be found in the Tabdata section of the manual.